# **EGE ÜNİVERSİTESİ 2020 EGEYÖS KAYIT KILAVUZU**

Yurtdışından öğrenci kabul kontenjanı çerçevesinde Üniversitemize ilk yerleştirmelerde yerleştirilen adayların kayıt işlemleri 15-18 Eylül tarihleri arasında iki şekilde gerçekleştirilecektir.

#### **A. ELEKTRONİK KAYIT**

Üniversitemiz programlarına EGEYÖS sonucu ile yerleştirilen adaylar, öncelikle ais.ege.edu.tr sisteminden öğrenci numaralarını öğrenmelidirler. Burada belirtilen öğrenci numarası ve ais.ege.edu.tr sisteminde kullandıkları şifreleri ile birlikte **https://ebys.ege.edu.tr/ogrenci/ogr0712/default.aspx?lang=tr-TR** linkinden giriş yapmaları gerekmektedir. Adayların e-kayıt sistemine girişte, uyruğu ne olursa olsun "**Yabancı Uyruklu**" sekmesini seçmeleri gerekmektedir.

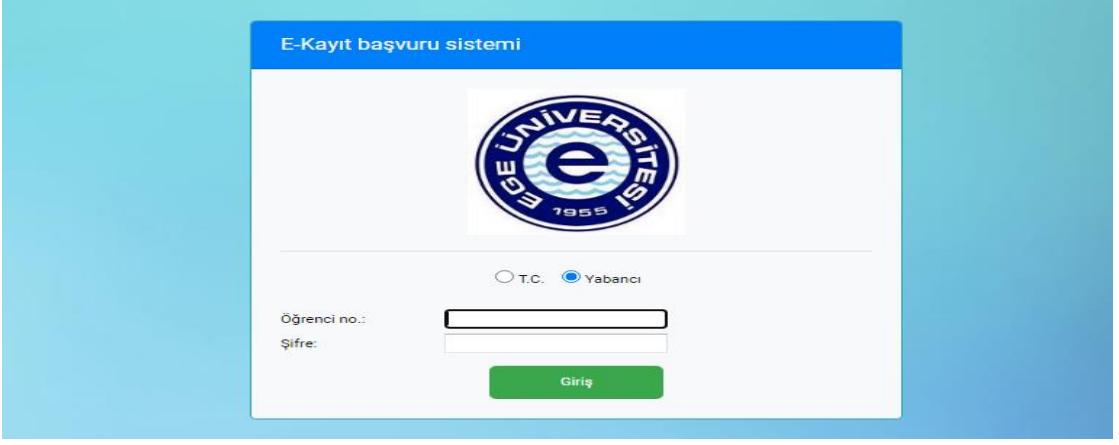

Açılan ekranda "Kaydı Başlat" butonuna tıklayarak e-kayıtlanma sürecini başlatabilirler.

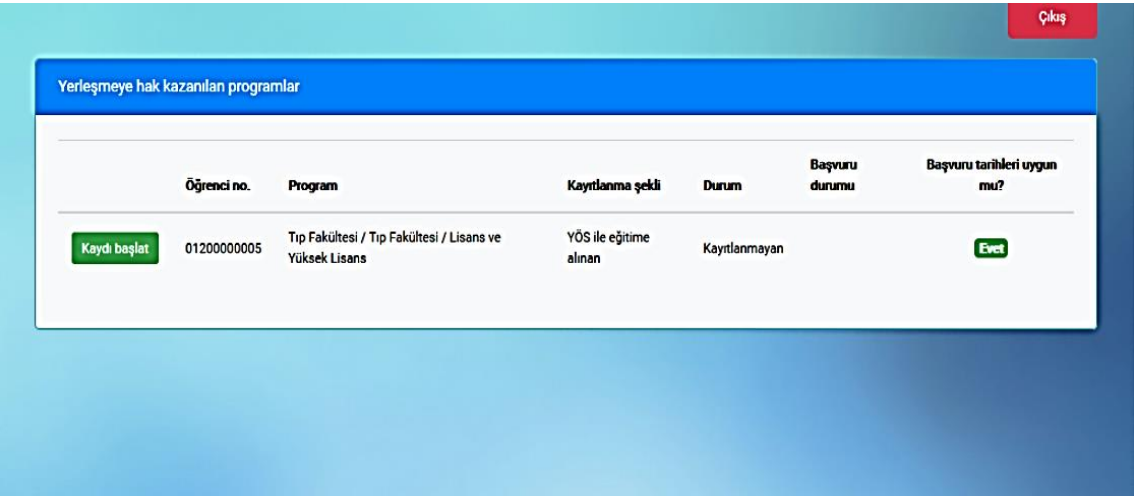

Adaylar, "Genel Bilgiler" kısmındaki "Seç" tuşunu tıklayarak fotoğraflarını yükleyecek ve e-posta girecekler ve "Doğrulama Kodu (e-posta) gönder" butonuna tıklayacaklardır.

Bundan sonra sistem adayların e-mail adreslerine doğrulama kodu gönderecektir. Adaylar kodu, "Doğrulama kodu" kısmına girerek doğrulama yapacaklardır. **Açılan ekranda fotoğraf kısmına foto yükleyemiyorsanızfotoğraf yüklenecek kısmın üzerine gelerek sağ tuşla "izin ver"i tıklamanız gerekecektir.** 

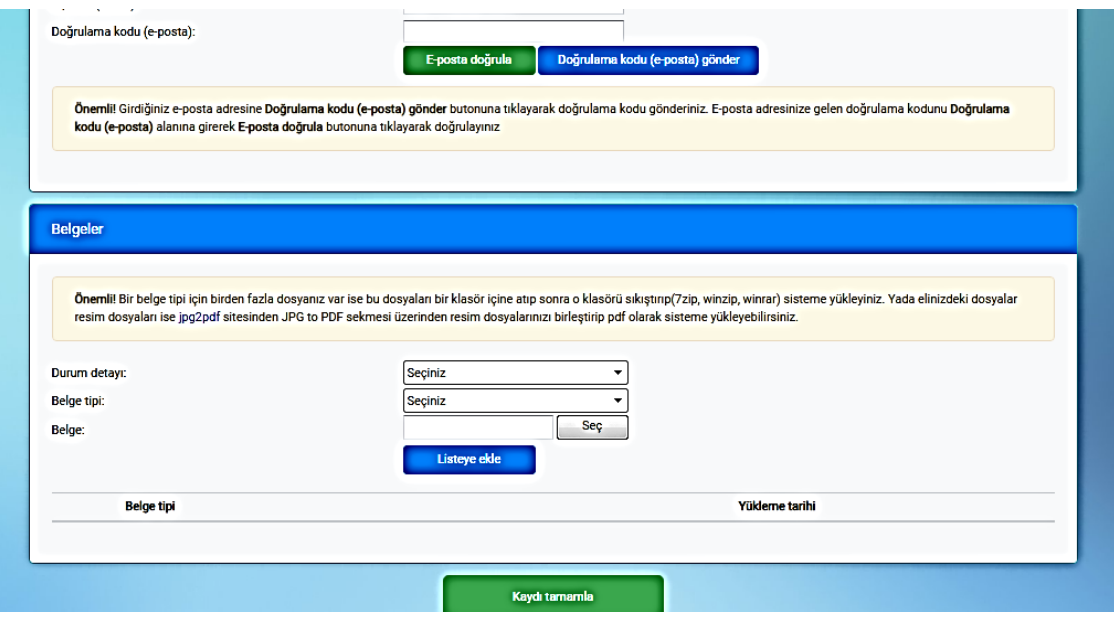

**Sisteme giriş yapan adaylar, "Belgeler" kısmındaki Durum Detayı sekmesinden aşağıda belirtilen seçeneklerden durumlarına uygun düşen bir tanesini seçeceklerdir;** -Sadece yabancı ülke uyruğuna sahip olanlar (Önceden TC uyruğunda bulunmamış yabancı uyruklu adaylar)

-Doğumla yabancı uyruklu olup sonradan TC vatandaşlığı alanlar

-Doğumla Türk vatandaşı ya da doğumla uyruğundan biri TC olan çift uyruklu olup lisenin son üç yılını ya da tamamını yurtdışında (KKTC hariç yurtdışındaki Türk okulları dahil) okuyanlar

- Mavi kart almadan TC vatandaşlığından çıkanlar
- Mavi kart alarak TC vatandaşlığından çıkanlar

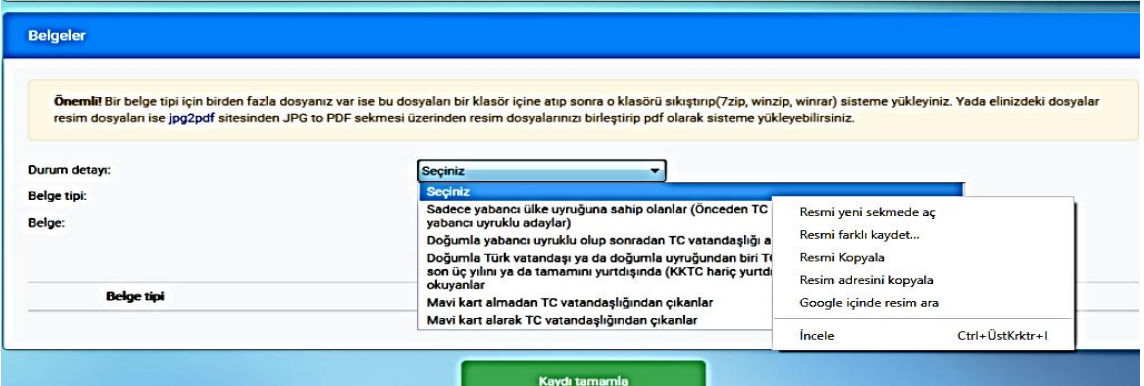

Bu ekranda "Belge Tipi"ni seçtikten sonra hemen altındaki "Seç" butonu ile yükleyeceğiniz evrağı bilgisayarınızdaki kayıtlı dosyalar içinden seçebilirsiniz. Ardından "Listeye ekle" butonunu tıklayarak sisteme yükleyebilirsiniz. Kaydınız için gerekli tüm evrakları sisteme yüklendikten sonra Kaydı Tamamla butonu ile e-kaydınızı tamamlayabilirsiniz. Seçtiğiniz detay durumu için tanımlanan tüm evrakları girmediğiniz takdirde sistem kaydınızı tamamlamayacaktır.

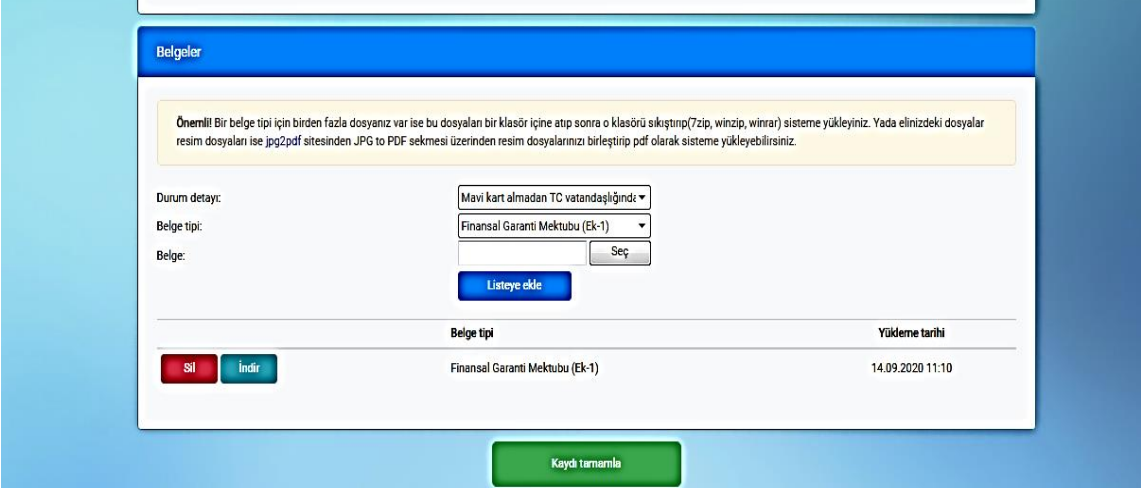

Kaydı Tamamla butonuna bastıktan sonra adayın durumu, kayıt sisteminde "Onay Bekleniyor" a dönüşecektir.

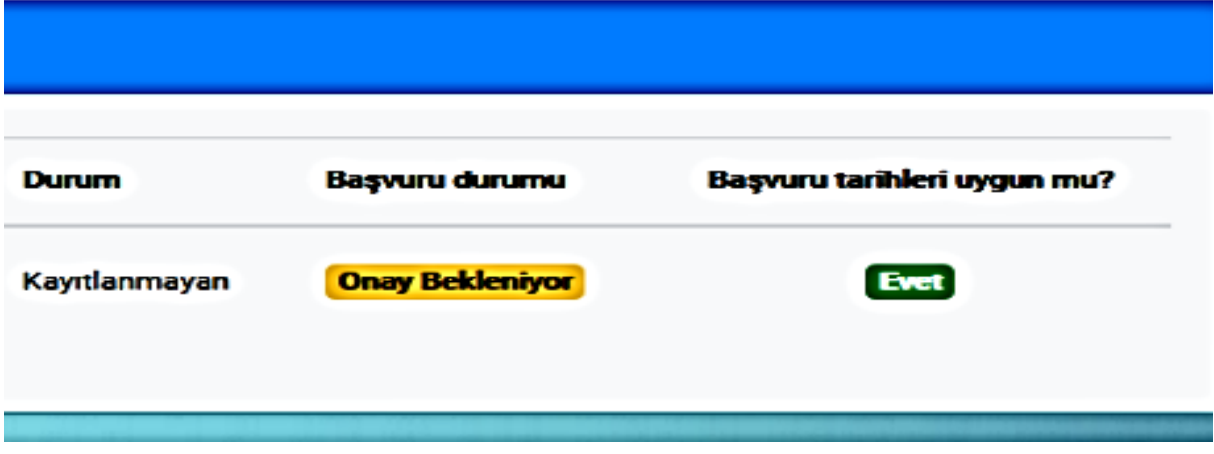

Sisteme eklenen belgeler kayıt personeli tarafından kontrol edilecek ve uygun olmaması halinde açıklama yazılarak adaydan yeniden düzenleme istenecektir. **Yeniden düzenleme istenen adayların kaydı tamamlanmamıştır. Bu durumda aşağıdaki gibi uyarı gelecektir.**

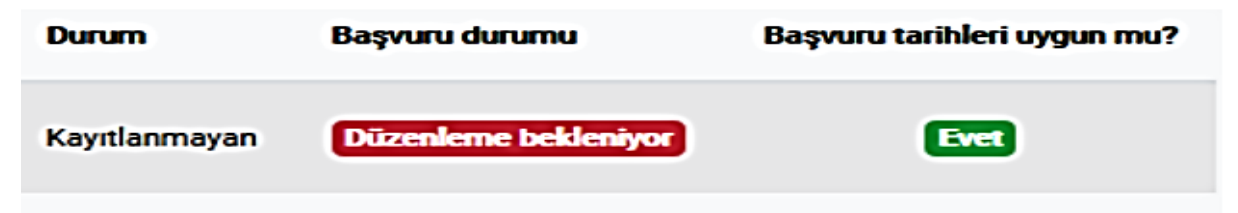

Başvuru durumu "Düzenleme bekleniyor" olarak görüntülenen başvurular için adaylar, tekrar "Kaydı Başlat" butonu tıklayarak başvuru düzenlemesi yapacaktır. Hemen altındaki "Mesajlar" kısmında, yapılması gereken düzenlemeye ilişkin kayıt personelinin açıklaması görülebilecektir. Bu durumda adayların kayıt için yeniden düzenleme yapması gerekmektedir. Kayıt personelinin istediği şekilde düzenlemeler yapıldıktan sonra aday, kayıt sistemine girerek düzenlenmesi istenen eski evrağı silecek ve yeni belgeyi yükleyerek "Kaydı Tamamla" butonuna basacaktır. Bu durumda adayın durumu kayıt sisteminde "Düzenleme sonrası onay bekleniyor" olarak görünecektir.

## **Bu bakımdan adayların kayıtlanma durumlarını kayıt sisteminden kontrol etmeleri çok önemlidir.**

Kayıt personeli tarafından onaylanan kayıt başvurusu sonucunda e-kayıt tamamlanmış olacaktır. Bu durumda adayın kayıt sisteminde Kayıt Tamamlandı uyarısı çıkacaktır.

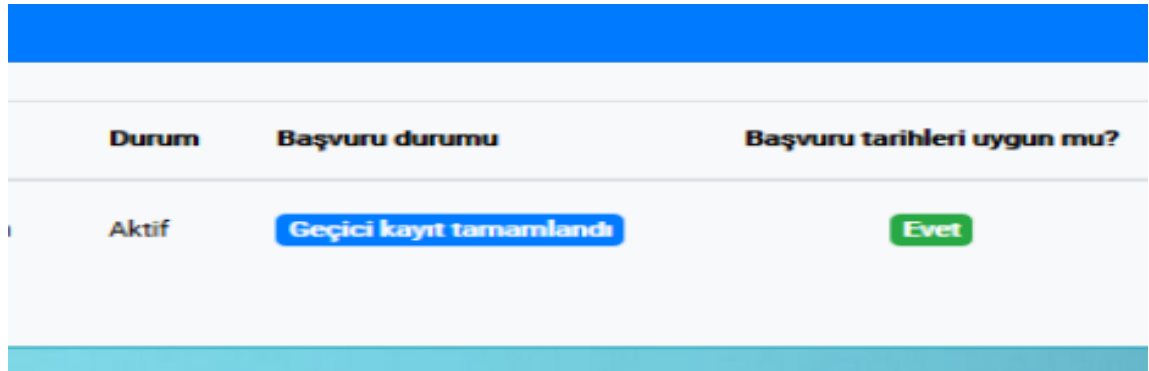

SİSTEM ÜZERİNDEN ELEKTRONİK KAYIT YAPANLAR ÜNİVERSİTEYE KAYIT İÇİN GELMEYECEKLERDİR. ELEKTRONİK KAYIT YAPTIRAN TÜM ADAYLARIN, 19 EKİM 2020 TARİHİNE KADAR KAYIT EVRAKLARINI POSTA YA DA KARGO İLE EGE ÜNİVERSİTESİ ÖĞRENCİ İŞLERİ DAİRE BAŞKANLIĞI (KAMPÜS/BORNOVA) YABANCI UYRUKLU ÖĞRENCİ İŞLEMLERİ BİRİMİ'NE ULAŞTIRMALARI GEREKMEKTEDİR. BELGELERİNİ GÖNDERMEYEN YA DA EVRAKLARI ZAMANINDA ULAŞMAYAN ADAYLARIN KAYITLARI SİLİNECEKTİR.

### **Aynı Düzeyde Bir Yükseköğretim Programına Kayıtlı Olanlar**

Yükseköğretim Kurulu Başkanlığı Genel Kurul Kararlarına göre Açık öğretim ve uzaktan öğretim programları hariç, aynı anda iki lisans veya iki ön lisans programına devam edilememektedir. Söz konusu durum YÖKSİS sistemi üzerinden sorgulanacaktır. Böyle bir durumun oluşması halinde öğrenciden bir programı tercih etmesi istenecektir. Öğrenimini üniversitemizde sürdürmeye karar veren adayın aynı düzeydeki diğer programdan kaydını sildirmesi gerekecektir. YU no ya da TC kimlik no su olmayan bu durumdaki adaylardan ilgili üniversiteden kayıt sildirdiğine ilişkin evrak istenecektir.

#### **Kayıt Evrakları Yüklenirken Dikkat Edilecek Hususlar**

**\* Lise diplomasını henüz almamış adaylar Geçici Mezuniyet Belgelerini yükleyebilirler.**

**\*\* Türkçe Tercümeler, Türkiye'deki noterlerden ya da Türk elçiliklerinden onaylı olmalıdır.** 

**\*\*\*Adaylar, eksik evrakları için aşağıdaki ilgili formu doldurup, sistemdeki ilgili kayıt evrakı sekmesini seçerek yükleyebilirler. Belgesi eksik olan öğrencilerin kayıtları şartlı olarak yapılacaktır.** 

**Lise denklik belgesi eksik olan adayların** aşağıdaki şartlı kayıt dilekçesini doldurup imzalayarak kayıt sistemindeki belge türlerinden "Denklik Belgesi"ni seçip bu dilekçeyi yüklemeleri gerekmektedir. [Dilekçe için tıklayınız.](http://oidb.ege.edu.tr/files/oidb/icerik/denklik_sartli_dilekce.docx)

**Finansal Garanti Mektubu için adayların ekteki formu, eğitimleri süresince kendilerine maddi destek sağlayacak olan kişiye doldurtup imzalatmaları** ve kayıt sistemindeki belge türlerinden "Finansal Garanti Mektubu"nu seçip bu mektubu yüklemeleri gerekmektedir. [Mektup için tıklayını](http://oidb.ege.edu.tr/files/oidb/icerik/finansal_garanti_mektubu.docx)z.

**İkamet Tezkeresi eksik olan adayların** şartlı kayıt dilekçesini doldurup imzalayarak, kayıt sistemindeki belge türlerinden "İkamet Tezkeresi"ni seçip bu dilekçeyi yüklemeleri gerekmektedir. [Dilekçe için tıklayınız.](http://oidb.ege.edu.tr/files/oidb/icerik/ikamet_tezkeresi_sartli_dilekce.docx)

**Sağlık Kurulu Raporu/Sağlık Raporu istenecek programlar için tıklayınız. Sağlık Kurulu raporu/Sağlık raporu eksik olan adayların** şartlı kayıt dilekçesini doldurup imzalayarak, kayıt sistemindeki belge türlerinden "Heyet Raporu"nu seçip bu dilekçeyi yüklemeleri gerekmektedir. [Dilekçe için tıklayınız.](http://oidb.ege.edu.tr/files/oidb/icerik/saglikheyet_raporu_sartli_dilekce.docx)

**-Taahhüt Formu için [tıklayınız.](http://oidb.ege.edu.tr/files/oidb/icerik/taahhutname.docx)**

- **- Kesin Kayıt Formu için [tıklayınız.](http://oidb.ege.edu.tr/files/oidb/icerik/kesin_kayit_formu.docx)**
- **- Bilgi Formu için [tıklayınız.](http://oidb.ege.edu.tr/files/oidb/icerik/bilgi_formu.docx)**

**\*\*\*\*Kayıtlanan adayların sınıfları Türkçe bilip bilmediklerine göre değişmektedir. Türkiye'deki üniversitelerin Türkçe öğretim merkezlerinden ya da Yunus Emre Enstitülerinden Türkçe C1 ya da C2 düzey sertifikası olanlar ile Türk lisesi mezunu olanların, Türkçeden muaf sayılabilmek için bu belgelerini (Türk lisesi mezunu olanların diplomalarını) sisteme yüklemeleri gerekmektedir. Bu gruptakilerden Zorunlu İngilizce Hazırlık programı olan bölümlere kayıtlananların sınıfı 0 (İngilizce Hazırlık) olarak atanacaktır. İsteğe bağlı hazırlık sınıfı olan programlara kayıt yaptıran adayların İngilizce Hazırlık dilekçesini doldurup ([dilekçe için tıklayınız](http://oidb.ege.edu.tr/files/oidb/icerik/hazirlik_sinifi_dilekcesi.doc)) tarattıktan sonra TÖMER Belgeleriyle birleştirip tek bir dosya olarak sisteme yüklemeleri gerekmektedir. Dilekçede hazırlık sınıfı okumak istediğini belirten adayların sınıfları İngilizce hazırlık olacak, istemeyenlerin ise sınıfları 1 olarak atanacaktır.**

**Zorunlu veya İsteğe Bağlı İngilizce hazırlık sınıfı olan programları görmek için [tıklayınız.](http://oidb.ege.edu.tr/files/oidb/icerik/hazirlik_sinifi_bolumler.docx)**

**\*\*\*\*Türkçe C1 sertifikası olmayan ya da Türk lisesi mezunu olmayan adaylar,** Türkçe hazırlık sınıfı dilekçelerini doldurup imzalayarak sisteme yüklemelidirler. **Türkçe hazırlık sınıfı dilekçesi için [tıklayınız.](http://oidb.ege.edu.tr/files/oidb/icerik/turkce_dilekcesi.docx)**

**ON-LİNE KAYIT EVRAKLARINI GÖRMEK İÇİN [TIKLAYINIZ.](http://oidb.ege.edu.tr/files/oidb/icerik/egeyos_online_kayit_evraklari.docx)**

**NOT: Birden fazla evrakı birleştirerek sisteme yüklemek isteyen adaylar için iki yol vardır. Jpg formatındaki dosyalar, bir Word dosyasına yapıştırılıp, pdf olarak kaydedildikten sonra sisteme yüklenebilir. Evrakları, her biri bir sayfada olmak üzere aynı Word dosyasına yapıştırmaya dikkat ediniz. Pdf formatındaki dosyalar için adaylar, internet ortamındaki pdf birleştirme sitelerini kullanarak evraklarını birleştirip sisteme yükleyebilirler.**

## **B. ÜNİVERSİTEDE KAYIT**

Herhangi bir sebeple online kayıt yapamayan adaylar ile özel yetenek sınavı sonucu kayıt hakkı kazanan yabancı uyruklu adaylar, 15-18 Eylül 2020 tarihleri arasında kayıt evrakları ile beraber mesai saatleri içinde Öğrenci işleri Daire Başkanlığına (Kampüs/Bornova) gelerek kayıtlarını yaptırabilirler. Kesin kayıt süresi içinde adayın bizzat kendisi gelerek kayıt yaptırabilir. Bir başkası adına kayıt yaptırılması halinde, Türkiye'deki noterden ya da Türk elçiliklerinden başkası adına kayıt yaptıracak kişiye vekaletname verilmesi ve bu vekaletname ile kayda gelinmesi zorunludur.

#### **ÜNİVERSİTEDE KAYIT EVRAKLARINI GÖRMEK İÇİN [TIKLAYINIZ.](https://oidb.ege.edu.tr/files/oidb/icerik/burssuz_kayit.pdf)**

## **KAYIT YENİLEME İŞLEMLERİ**

Kayıt sürecini tamamlayan adaylardan İngilizce hazırlık sınıfına ya da 1. Sınıfa kayıtları yapılanlar kayıt yenileme tarihleri içerisinde harçlarını yatırarak kayıt yenileme/ders seçme işlemi yapacaklardır.

Adaylar kayıt yenileme tarihlerini de içeren Akademik Takvimi oidb.ege.edu.tr deki "Öğrenci" kısmından öğrenebilirler.

Adayların harçlarını yatırmaları için Halkbankası'na giderek öğrenci numaralarını söylemeleri yeterlidir. Ders seçimi ise [https://kimlik.ege.edu.tr](https://kimlik.ege.edu.tr/) adresi üzerinden Kullanıcı adına öğrenci numaralarını yazmaları gerekmektedir [\(ogrencino@ogrenci.ege.edu.tr](mailto:ogrencino@ogrenci.ege.edu.tr)). Şifreleri ise TC/YU kimlik numaralarıdır. Adaylar bundan sonra ebys.ege.edu.tr sistemine girip Ders Seçimi/Kayıt Yenileme linkini kullanarak ders seçimlerini yapmalıdırlar. Adaylar, Açılan Dersler kısmından ders seçimlerini yapıp dersleri ekledikten sonra Seçilen Dersler ksımından dersleri danışman onayına göndererek kayıt yenileme işlemini tamamlamalıdırlar.